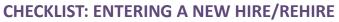

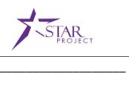

| Nar  | me: Empl ID:                                                                                                    |
|------|----------------------------------------------------------------------------------------------------|
| Role | ENSURE POSITION DATA IS UPDATED e: Position Management Specialist                                                                                                    |
| Rol  | SEARCH FOR AN EXISTING PERSON  e: HR Personnel Roster  Search for People, Personnel Roster, Enterprise Personnel Report  Check to see if the person is already in PeopleSoft. If no, continue with the next step. If yes, skip to Enter Job Data.                                                                                                    |
| Role | ENTER PERSONAL/BIOGRAPHICAL DATA (NEW HIRE ONLY) e: Agency HR Specialist Navigation: Main Menu > Workforce Administration > Personal Information > Add a Person                                                                                                    |
| Role | ENTER JOB DATA  e: Agency HR Specialist  Navigation: Main Menu > Workforce Administration > Job Information > Job Data  Confirm employment service dates and benefits eligibility prior to entry.                                                                                                    |
| Role | ADD A PERSON PROFILE  e: Agency HR Specialist  Navigation: Main Menu > Workforce Development > Profile Management > Profiles > Person Profiles  Enter Probation, Veteran Disability, and Severe Disability (3 mandatory). All other sections are optional.                                                                                                    |
|      | ENTER TIME AND LABOR DATA  e: Time and Labor Specialist or Agency HR Specialist  Agency HR Specialist – Enter this during Job Data entry via Time Reporter Data link on the Employment Data page.  Time and Labor Specialist – Navigation: Main Menu > Time and Labor > Enroll Time Reporters > Create Time Reporter Data                                                        |
| Ro   | ASSIGN A SCHEDULE  le: Time and Labor Specialist  Navigation: Main Menu > Time and Labor > Enroll Time Reporters > Assign Work Schedule  Schedules can be assigned only after overnight processes run. Enter this the day following new hire entry.  The assigned work schedule is only used for managing absences. This is not their actual daily work schedule.                |
|      | VERIFY/UPDATE TAX DATA  le: Agency Payroll Specialist  Verify/Update Federal and State Tax Data – Navigation: Main Menu > Payroll for North America > Employee Pay Data USA > Tax Information > Update Employee Tax Data  Verify/Update Tax Distribution – Navigation: Main Menu > Payroll for North America > Employee Pay Data USA > Tax Information > Update Tax Distribution |
|      | SET UP GENERAL DEDUCTIONS  e: Agency Payroll Specialist  Navigation: Main Menu > Payroll for North America > Employee Pay Data USA > Deductions > Create General                                                                                                    |
| Role | ENROLL IN DIRECT DEPOSIT  e: Agency Payroll Specialist  Navigation: Main Menu > Payroll for North America > Employee Pay Data USA > Request Direct Deposit  Set up the Balance of Net Pay direct deposit account.                                                                                                    |

i

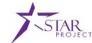

## □ ENTER ABBR FOR LIFE, ICI AND AD&D Role: Agency Benefits Specialist Navigation: Main Menu > Benefits > Employee/Dependent Information > Update ABBRs □ ENROLL IN BENEFITS Role: Agency Benefits Specialist Encourage employees to enroll via eBenefits (provide Job Aid to employees); enter paper applications as needed.